# **Instrukcja obsługi**

## **Avatto WT50**

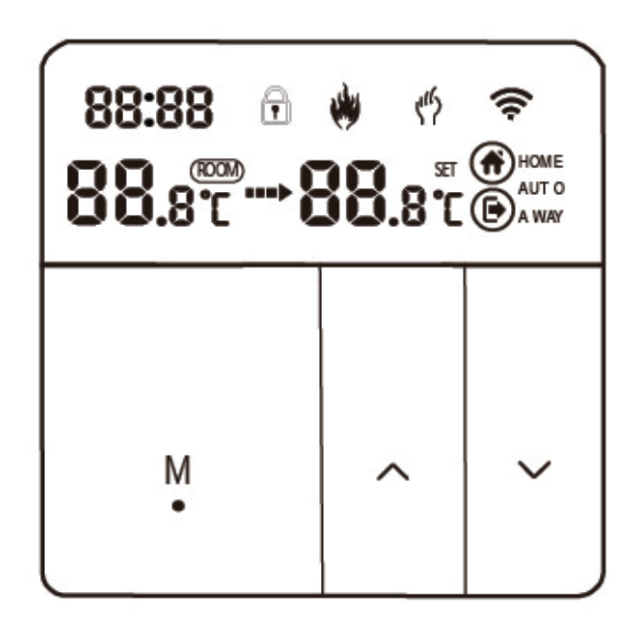

TEN TERMOSTAT JEST ODPOWIEDNI DO OGRZEWANIA WODY, OGRZEWANIA ELEKTRYCZNEGO I KOTŁA GAZOWEGO

### **Witamy**

Dziękujemy za twoje zaufanie i wsparcie. Dzięki zastosowaniu wyższej klasy i doskonalszej technologii, Twój nowy termostat zapewni Ci odpowiednią temperaturę otoczenia każdego dnia, czyniąc Twoje życie bardziej komfortowym, a Twoje otoczenie bardziej stylowym i pięknym. Aby uzyskać szczegółowe instrukcje dotyczące instalacji i użytkowania tego termostatu, należy dokładnie przeczytać niniejszą instrukcję. Skontaktuj się z profesjonalistą, aby zainstalował dla Ciebie termostat. Używaj produktu zgodnie z lokalnym prawem.

#### **Zastosowanie**

Inteligentny cyfrowy regulator temperatury jest systemem ogrzewania podłogowego odpowiednim do regulacji temperatury w pomieszczeniu i kontroli temperatury w gospodarstwie domowym. Kontroluje stan pracy urządzeń ogrzewania podłogowego poprzez porównanie temperatury otoczenia z ustawioną temperaturą, co poprawia komfort i zapewnia oszczędność energii. Ten cyfrowy regulator temperatury posiada technologię kontroli mikrokomputerowej i jest wyposażony w pełnoekranowe przyciski dotykowe wyświetlacza, który wygląda elegancko i jest łatwy w użyciu. Termostat posiada tryby ręczne, automatyczne, programowalne i funkcje pamięci stanu.

#### **Opakowanie produktu**

Termostat 1szt. Świadectwo kwalifikacyjne 1szt. Tor impulsowy (opcjonalnie) 1szt. Instrukcja obsługi 1szt. Śruby 2szt.

#### **Model produktu**

GA Instalacja wodna 3A GB Ogrzewanie elektryczne 16A GC Podłączenie, kocioł gazowy 3A GE Ogrzewanie wody 3A + łącznik, kocioł gazowy 3A

## **Uwagi**

1. Prosimy o uważne przeczytanie niniejszej instrukcji. Nieprawidłowa obsługa może spowodować uszkodzenie produktu lub spowodować niebezpieczeństwo.

2. Osoby zajmujące się instalacją muszą być dobrze wyszkolonymi i doświadczonymi technikami.

3. Po instalacji należy dokładnie przeczytać niniejszą instrukcję i obsługiwać produkt zgodnie z instrukcją.

Ostrzeżenie: Ryzyko porażenia prądem lub uszkodzenia sprzętu.

## **Schemat połączeń**

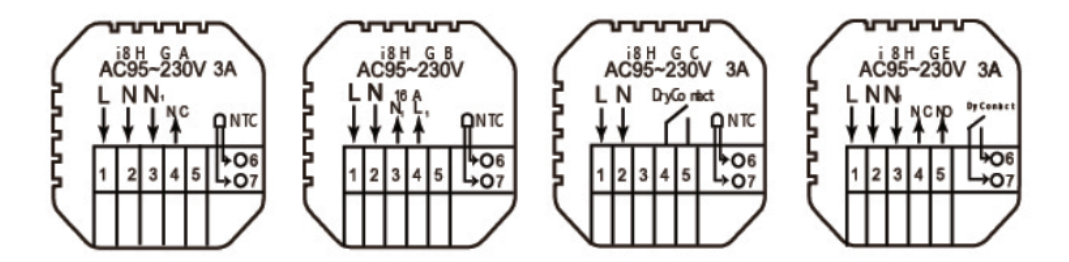

Uwaga: GA do ogrzewania wodnego; GB do ogrzewania elektrycznego; GC do kotła gazowego; GE ogrzewanie wodne 3A + podnośnik, kocioł gazowy 3A

#### **Procedura instalacji**

Ten produkt jest instalowany ze standardowym przełącznikiem sterującym 86 (zgodnie z przepisami europejskimi)

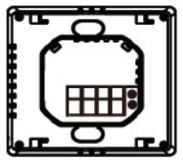

1. Podłączyć skrzynkę zasilającą zgodnie ze schematem elektrycznym.

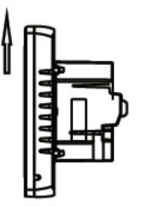

2. Przesuń panel do góry i zdejmij go.

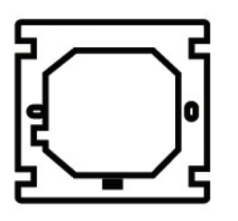

3. Zamontować płytę stałą termostatu w elektrycznej skrzynce przyłączeniowej za pomocą śrub.

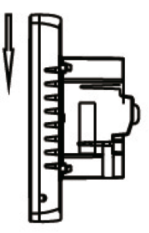

4. Przymocuj klamrę panelu do zamocowanej płyty i wciśnij ją w dół

### **Opis wyświetlacza i ikon**

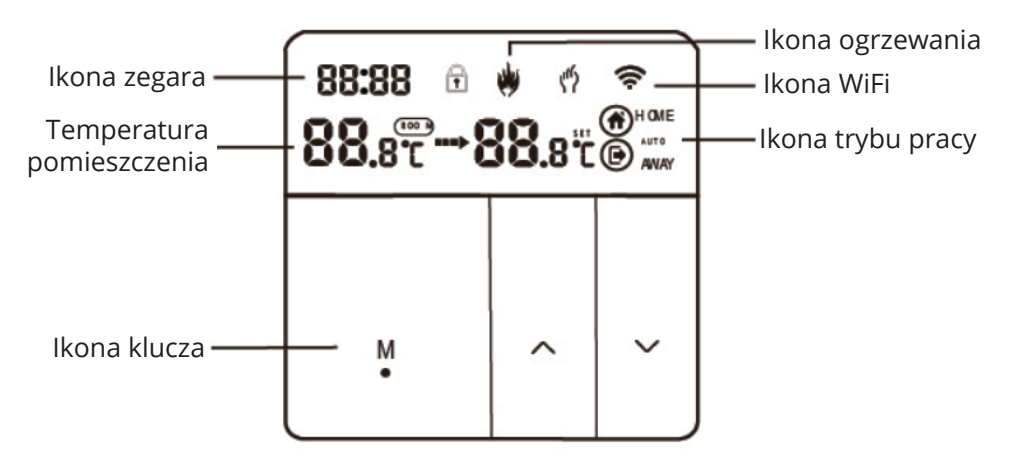

### **Instrukcja obsługi**

1. Włączanie/wyłączanie zasilania: Przytrzymanie przycisku "M" przez 5 sekund.

2. Naciśnij przycisk "M", aby przełączyć się między trybem ręcznym i automatycznym.

3. Przytrzymaj klawisz "M" i klawisz "v", aby wejść w ustawienia zegara, naciśnij klawisz "M", aby przełączyć pozycję Ustawienia, naciśnij klawisze "^" i "v", aby dostosować wartość każdego parametru. Uwaga: czas modelu WiFi będzie automatycznie synchronizowany z czasem internetowym.

4. Przytrzymaj "^" i "v" przez 5 sekund, aby przełączyć blokadę rodzicielską.

5. Połączenie WiFi: Gdy termostat jest włączony, przytrzymaj przycisk "^" przez 5 sekund, a ikona WiFi będzie migać, w tym czasie termostat wejdzie w stan połączenia.

#### **Opcje zaawansowane**

Gdy urządzenie jest wyłączone, przytrzymaj przycisk M i przycisk ^ przez 5 sekund, aby wejść w ustawienia opcji zaawansowanych. Naciśnij M, aby wejść do następnej opcji, naciśnij "^" i "v" aby ją dostosować, a następnie przytrzymaj przycisk M, aby wyjść z opcji.

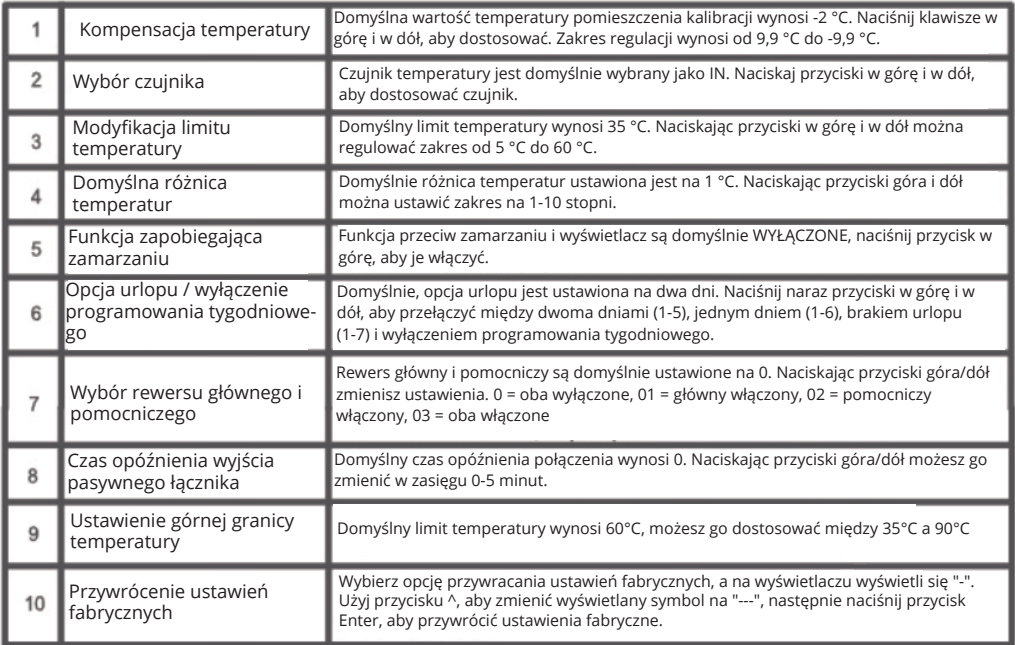

#### **Dane techniczne**

- 1. Czujnik temperatury: NTC
- 2. Dokładność temperatury: ±1°C
- 3. Pobór mocy: <1W
- 4. Napięcie: AC 95 ~ 230V 60Hz
- 5. Prąd obciążenia: 3A/16A
- 6. Ustawienie temperatury: 5-60°C

#### **Połączenie WiFi**

Przed pierwszym użyciem termostatu WiFi, należy połączyć urządzenie z aplikacją Tuya na twoim telefonie lub tablecie.

1. Pobierz aplikację Tuya Wyszukaj aplikacji "Tuya" w Google Play lub App Store, lub użyj podanego kodu QR, aby pobrać aplikację.

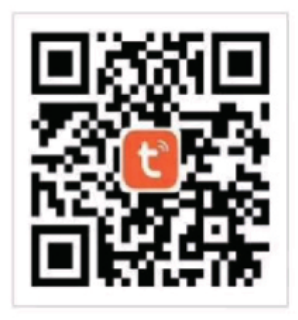

2. Jeżeli nie posiadasz jeszcze konta Tuya, zarejestruj się w aplikacji, lub wybierz opcję logowania przez kod weryfikacyjny wysłany przez SMS. Wybierz opcję "Create a new account" (stwórz nowe konto), następnie wyświetli się powiadomienie o polityce prywatności platformy Tuya. Po wybraniu opcji "Agree" (zgadzam się), zostanie wyświetlona strona rejestracji.

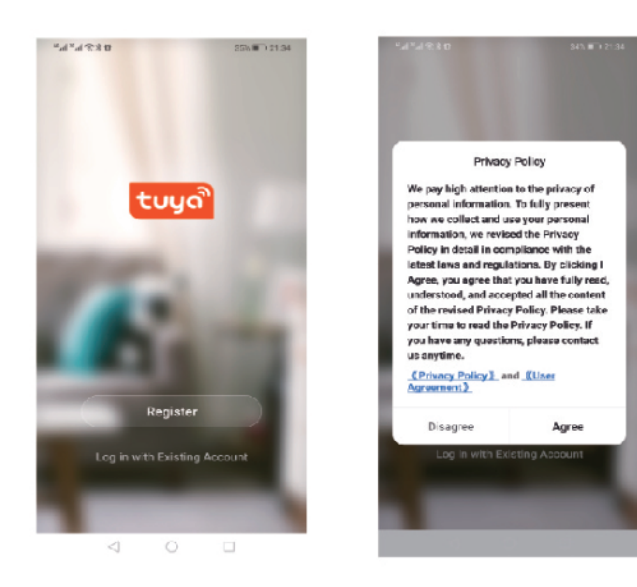

System automatycznie określa aktualny kraj/region. Możesz również wybrać kraj/region ręcznie. Po wprowadzeniu numeru telefonu komórkowego lub adresu e-mail, kliknij "get verification code"(otrzymaj kod weryfikacyjny). Wprowadź otrzymany kod weryfikacyjny, następnie wprowadź hasło i kliknij "finish"(zakończ), aby pomyślnie się zarejestrować.

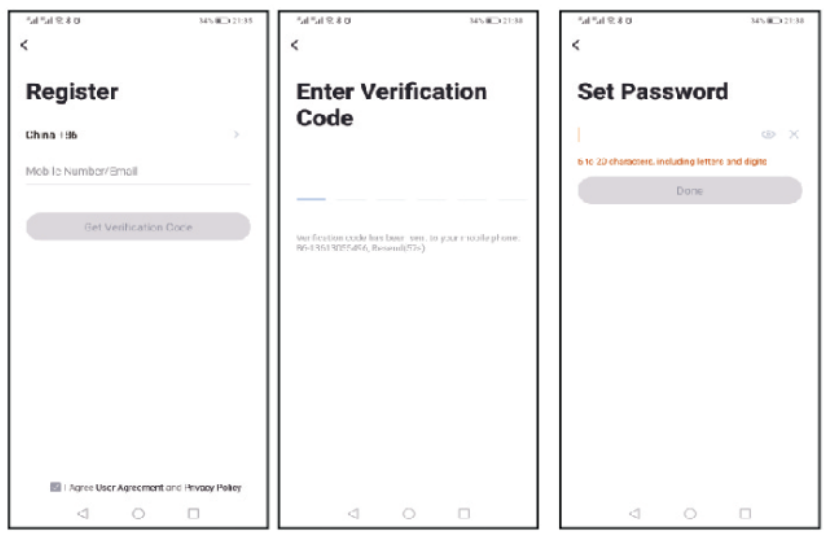

#### 3. Dodaj urządzenie

Naciśnii "add device" (dodaj urządzenie), lub "+", w prawym górnym rogu strony domowej aplikacji, aby wejść w panel dodawania urządzenia. Obecnie są dwa sposoby na dodanie i wyszukanie urządzenia

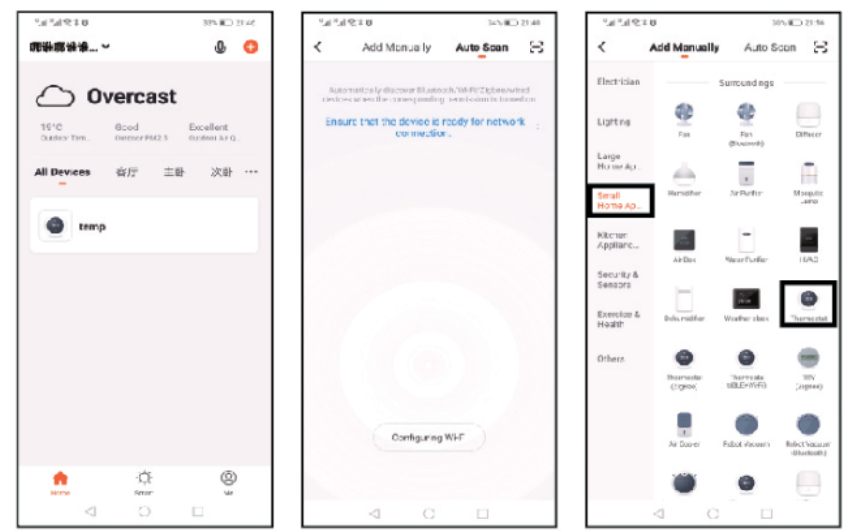

Wybierz termostat z listy urządzeń. W trybie sieciowym wskaźnik urządzenia miga, co należy potwierdzić w aplikacji. Podłącz urządzenie do sieci Wi-Fi i wprowadź hasło do sieci, w której urządzenie będzie operować. Nastepnie naciśnij przycisk "ok", aby rozpocząć proces dopasowania do sieci.

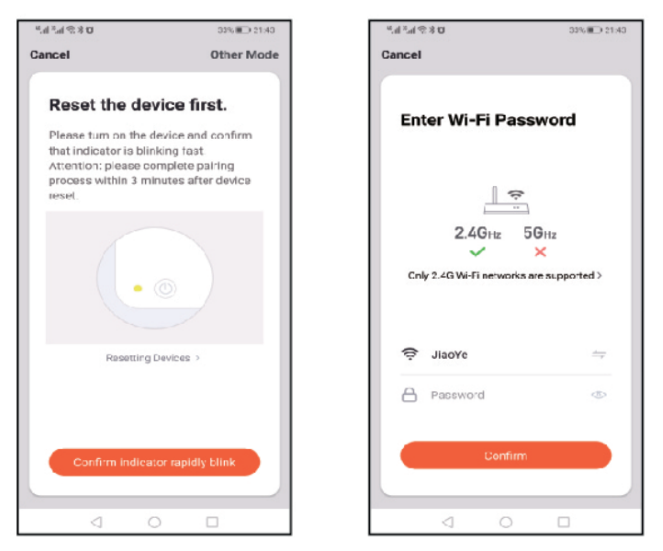

Jeśli wybrano sieć dystrybucyjną w trybie domyślnym, aplikacja procesu dystrybucji jest pokazana na rysunku 1 poniżej, a sieć dystrybucyjna z powodzeniem wyświetla interfejs pokazany na rysunku 2. W tym interfejsie można zmienić nazwę urządzenia lub wybrać lokację pokoju, w którym sie ono znajduje.

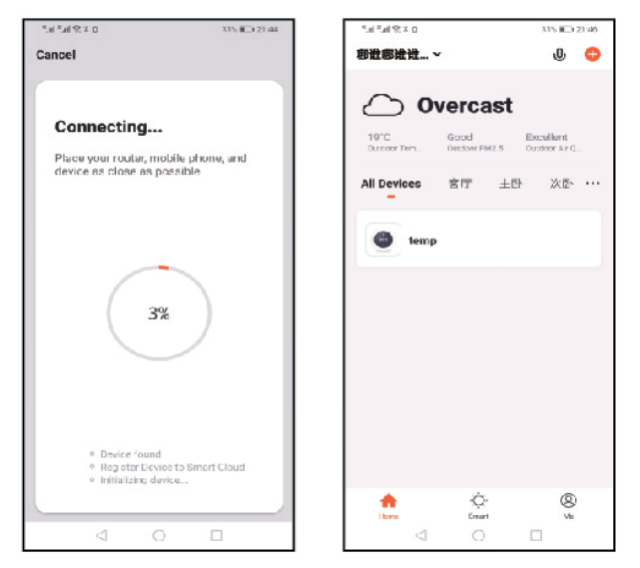

Jeśli sieć dystrybucji ulegnie awarii, aplikacja wyświetli stronę pokazaną na poniższym rysunku. Możesz na niej spróbować ponownie, zmienić tryb parowania, lub wyświetlić często zadawane pytania, do tyczące parowania urządzeń. Uwaga: jeśli połączenie nie powiedzie się, proszę potwierdzić, czy urządzenie regulujące temperaturę weszło w stan dopasowania kodu.

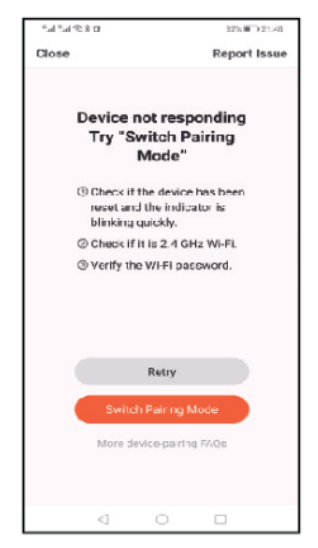

4. Wyświetl intetrfejs termostatu

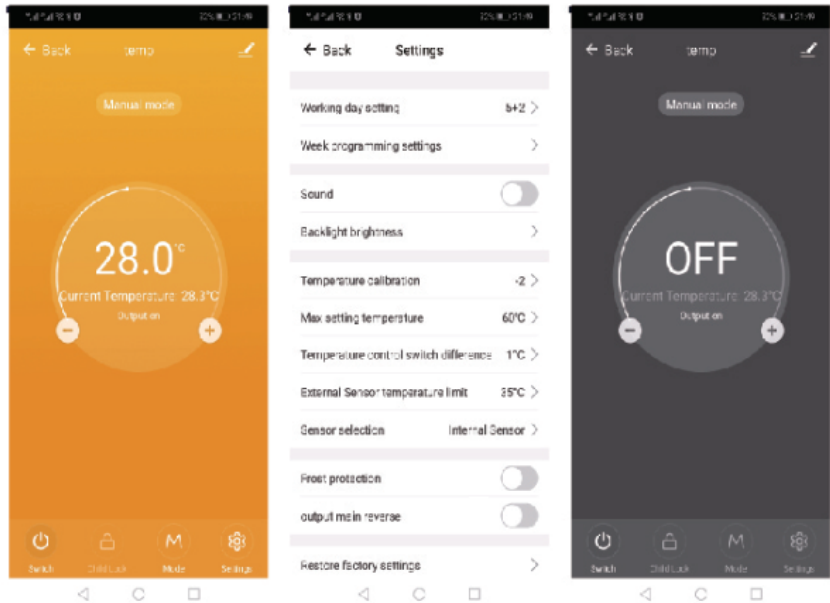

#### Ochrona środowiska

- Zużyty sprzęt elektroniczny oznakowany zgodnie z dyrektywą Unii Europejskiej, nie może być umieszczany łącznie z innymi odpadami komunalnymi. Podlega on selektywnej zbiórce i recyklingowi w wyznaczonych punktach. Zapewniając jego prawidłowe usuwanie, zapobiegasz potencjalnym, negatywnym konsekwencjom dla środowiska naturalnego i zdrowia ludzkiego. System zbierania zużytego sprzętu zgodny jest z lokalnie obowiązującymi przepisami ochrony środowiska dotyczącymi usuwania odpadów. Szczegółowe informacje na ten temat można uzyskać w urzędzie miejskim, zakładzie oczyszczania lub sklepie, w którym produkt został zakupiony.
- Produkt spełnia wymagania dyrektyw tzw. Nowego Podejścia Unii Europejskiej (UE), dotyczących zagadnień związanych z bezpieczeństwem użytkowania, ochroną zdrowia i ochroną środowiska, określających zagrożenia, które powinny zostać wykryte i wyeliminowane.

Niniejszy dokument jest tłumaczeniem oryginalnej instrukcji obsługi, stworzonej przez producenta.

Szczegółowe informacje o warunkach gwarancji dystrybutora / producenta dostępne na stronie internetowej https://serwis.innpro.pl/gwarancja.

#### Uproszczona deklaracja zgodności

Producent: Guizhou Yunwu Intelligent Technology Co.,Ltd

Wyrób jest zgodny z dyrektywą Parlamentu Europejskiego i Rady 2014/53/UE z dnia 16 kwietnia 2014 r. w sprawie harmonizacji ustawodawstw państw członkowskich dotyczących udostępniania na rynku urządzeń radiowych i uchylającą dyrektywę 1999/5/WE.

Deklaracja zgodności dostępna na stronie internetowej: https://files.innpro.pl/Avatto

Częstotliwość radiowa: 2412~2472 MHz Maksymalna moc częstotliwości radiowej: 14,48 dBm